# **CaptionCall User Guide**

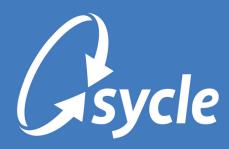

May 16, 2023 Revision 1.0

#### Copyright and Trademark

Copyright © 2023 Sycle, LLC. All rights reserved. Sycle® is a registered trademark of Sycle, LLC. Other names may be trademarks of their respective holders. Reference to these names is not intended to imply sponsorship, affiliation, or endorsement of Sycle, LLC.

CaptionCall® is a registered trademarks of CaptionCall, LLC.

#### Disclaimer

The information provided by Sycle, LLC ("we," "us," or "our") in this document (the "Document") is subject to change without notice. We may make improvements and/or changes at any time to the product(s) and/or program(s) described in the Document. While all information in the Document is provided in good faith, we provide this information with no representation or warranty of any kind, express or implied.

The Document can not and does not contain medical/health advice. Any examples of medical/health information within the Document are provided with the intention of demonstrating the function of a product or service and are not intended to be seen as accurate or representative medical information.

The Document may contain links to materials or websites containing content belonging to or originating from third parties. We do not warrant, endorse, guarantee, or assume responsibility for the accuracy or reliability of any information or service offered by third-party material or websites linked within the Document.

The Document and the information provided in the Document are not authorized by, endorsed by, sponsored by, affiliated with, or otherwise approved by CaptionCall, LLC or Sorenson Communications, Inc.

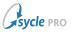

## **Table of Contents**

| 1. Overview                      | 1 |
|----------------------------------|---|
| 2. CaptionCall Configuration     | 2 |
| 3. Submitting a CaptionCall Form |   |
| A. Glossary                      |   |
| B. Document Revision History     |   |

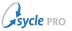

## **1.** Overview

CaptionCall® provides real-time captioning services for telephone conversations. This typically involves the use of a specialized telephone or mobile application that displays the captions on the device's screen. CaptionCall is part of a federally funded program to benefit people with hearing loss in the United States, and so comes at no cost to the user.

Sycle allows you to easily request a CaptionCall phone for a patient by submitting a pre-populated Professional Certification Form (PCF) directly from Sycle Pro.

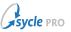

## 2. CaptionCall Configuration

Before you can use Sycle's built-in CaptionCall referral feature, you must enter your clinic's referral account number (Account ID) in Sycle.

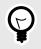

If you don't have an account number, you must first sign up as a CaptionCall provider. This can be done at sorenson.com (**Providers** > **Become a Provider**) or by calling **877.385.0936**.

#### 1. Navigate to the Administration screen.

2. In the Select a Clinic field, select a clinic and click **Edit**.

| Select a Clinic | ~ |   | Vancouver | × |
|-----------------|---|---|-----------|---|
| Edit            |   | 7 | Edit      |   |

- 3. Scroll down to the CaptionCall section of the Edit Clinic screen.
- 4. In the **Account ID** field, enter the referral account number (Account ID) provided by Sorenson for your clinic.

| CaptionCall |  |
|-------------|--|
| Account ID  |  |
|             |  |

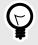

If you don't have an account number, you must first sign up as a CaptionCall provider. This can be done at sorenson.com (**Providers** > **Become a Provider**) or by calling **877.385.0936**.

5. At the top of the *Edit Clinic* screen, click **Save**.

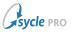

## **3. Submitting a CaptionCall Form**

- 1. Navigate to the Patient Summary.
- 2. Navigate to the **Equipment** tab of the Patient Summary.
- 3. Scroll down to and click the **CaptionCall** section to expand it.
- 4. Click **Request phone** to open the *Request CaptionCall phone* window.

| $\sim$ | CaptionCall                                                                                                    |  |
|--------|----------------------------------------------------------------------------------------------------|--|
|        | Request a CaptionCall phone for [Patient Name]                                                                                                    |  |
|        | CaptionCall phones are free. There is no obligation or charge for delivery or installation. Once you have requested a phone a CaptionCall representative will reach out to your patient to schedule delivery and installation. Request phone |  |

5. Review the information in the Request CaptionCall phone window and click Submit request.

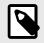

The *Request CaptionCall phone* window is automatically populated with patient and clinic information.

6. When prompted, click **Submit**.

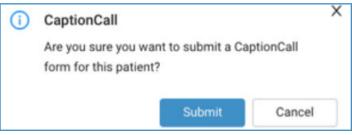

The **CaptionCall** section of the Patient Summary will update with a confirmation of the submission request. Relay this information to the patient.

| ~ | CaptionCall                                                                                                    |
|---|----------------------------------------------------------------------------------------------------|
|   |                                                                                                    |
|   | ① Request submitted                                                                                                    |
|   | A CaptionCall representative will contact your patient to schedule delivery and installation soon. If you need further assistance call (877) 557-2227. |
|   | Resubmit request                                                                                                    |
|   | View submitted professional certification form                                                                                                    |

You can view the submitted form by clicking **View submitted professional certification form**.

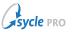

## **Appendix A. Glossary**

The following terms and/or common procedures are used in this document:

Navigate to the Administration screen

Click the arrow in the top-left of the screen. From the dropdown menu, select **Administration**.

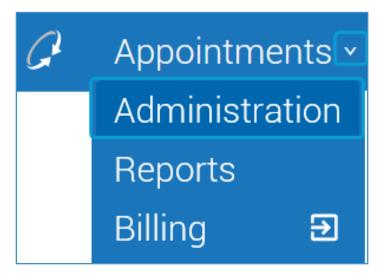

- Navigate to the Patient Summary
- 1. Enter the patient's full or partial name in the **Patient** field. Use the **Enter/Return** key or click the Patient Search icon (1) to search for the patient's record.
- 2. Review the search results and click the patient's name to open the **Patient Summary**.

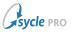

# Appendix B. Document Revision History

| Rev # | Date       | Description                           |
|-------|------------|---------------------------------------|
| 1.0   | 2023-05-16 | Document rewrite and branding update. |
|       |            | Added configuration instructions.     |
| 0.1   | 2021-05-12 | Initial document creation.            |